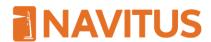

#### Real Time Benefit Check User Guide

We've just added a new feature to make your Navitus pharmacy benefit more helpful with our Real-Time Benefit Check tool (RTBC). Use this tool to find the most cost-effective medications. It's easy to use!

## Step One: Log in

• Log in to the member portal or use the link your plan provided you. You may be asked to provide your member ID.

## Step Two: Search for a drug

Enter a drug name
 After entering a few letters, a list of drugs will appear from which you can choose. Click on the drug that you are looking for.

Get Started

Enter a drug name to get coverage information and find the best prices

Maxidex

Brand

Marinol

Radiaura

Brand

Brand

## Step Three: Enter additional details

• Select Form, Strength, Quantity and Number of Days
Use the drop down menus to choose the drug form and strength. Then enter in quantity and number of days. You will not be able to proceed until all boxes have been filled in.

Then click "Get Prices & Pharmacies"

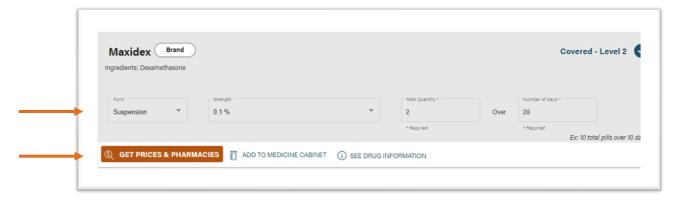

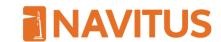

#### Step Four: Find nearby phamacies

• Enter your City/State or Zip Code or use your current location to search for pharmacies. Helpful tip: The default radius is set to 5 miles. To increase or decrease the number of pharmacies shown, use the drop-down menu.

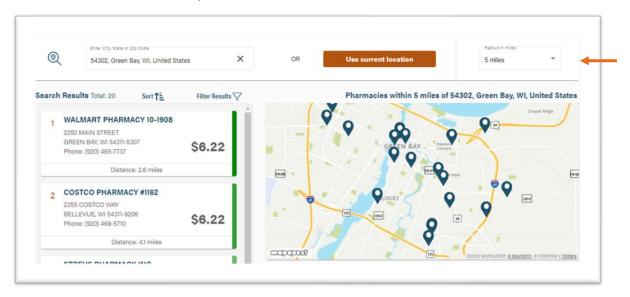

# Step Five: Find lower cost alternatives

 Double click on the pharmacy for more information. Below the map, you will find lower cost alternatives.

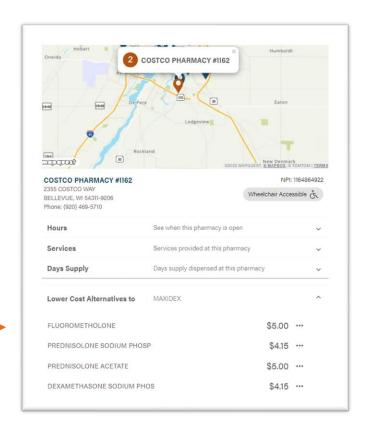

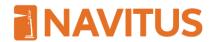

#### Step 6: Learn more

 Double click the three dots next to the price to see drug information

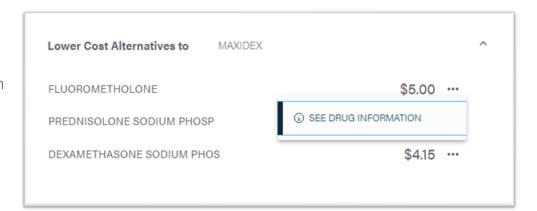

• You will then find important information about this drug

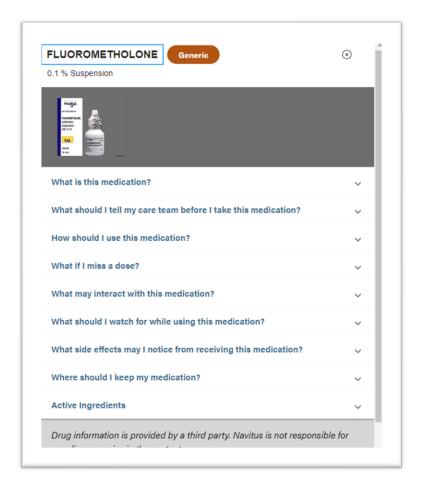